# **CANVAS PARENT ANDROID GUIDE**

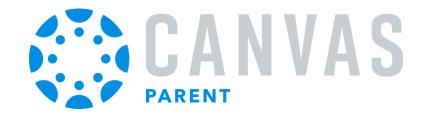

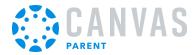

#### **Table of Contents**

| Gener  | al Information                                                                                                    | 4    |
|--------|----------------------------------------------------------------------------------------------------|------|
|        | How do I download the Canvas Parent app on my Android device?                                                     | 5    |
|        | How do I create an account in the Canvas Parent app on my Android device?                                         | 9    |
|        | How do I log in to the Canvas Parent app on my Android device with a Canvas URL?                                  | . 16 |
|        | How do I log in to the Parent app on my Android Device with a QR code?                                            | .22  |
|        | How do I use the Canvas Parent app on my Android device?                                                          | .27  |
|        | How do I clear my cache in the Parent app on my Android device?                                                   | .33  |
|        | How do I get help with the Canvas Parent app on my Android device?                                                | .38  |
|        | How do I switch to another account in the Canvas Parent app on my Android device?                                 | .45  |
|        | How do I log out of the Canvas Parent app on my Android device?                                                   | .48  |
| App Fe | eatures                                                                                                    | 50   |
|        | How do I link additional students to my account in the Canvas Parent app on my Android device?                    | ? 51 |
|        | How do I view the calendar of events and assignments for a student in the Canvas Parent app on my Android device? | 59   |
|        | How do I view my Canvas Inbox in the Canvas Parent app on my Android device?                                      | .63  |
|        | How do I create a reminder for an assignment or event in the Canvas Parent app on my Android device?              | 69   |
|        | How do I set alerts for a student in the Canvas Parent app on my Android device?                                  | 76   |
|        | How do I view alerts in the Canvas Parent app on my Android device?                                               | .81  |
|        | How do I manage my settings in the Canvas Parent app on my Android device?                                        | 83   |
|        | How do I set my theme in the Parent App on my Android device?                                                     | .86  |
| Course | e Features                                                                                                    | 89   |
|        | How do I view courses for a student in the Canvas Parent app on my Android device?                                | . 90 |
|        | How do I view a course front page for a student in the Parent app on my Android device?                           | 94   |
|        | How do I send a message to an instructor from the course page in the Canvas Parent app on my Android device?      | 98   |
|        | How do I view details for an assignment in the Canvas Parent app on my Android Device?                            | 102  |
|        | How do I send a message from an assignment page in the Canvas Parent app on my Android device?                    | 105  |

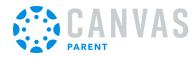

| How do I view a course syllabus in the Parent app on my Android device?    | 110 |
|----------------------------------------------------------------------------|-----|
| Admin Features                                                             | 115 |
| How do I act as a user in the Parent app on my Android device as an admin? | 116 |

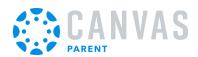

# **General Information**

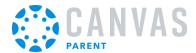

### How do I download the Canvas Parent app on my Android device?

You can download the Canvas Parent app from the Google Play store onto your Android device.

The images in this lesson are shown for a phone display. Unless otherwise noted, tablet displays mirror the same steps.

### **Open Google Play Store**

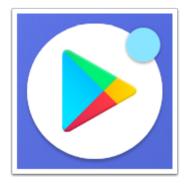

Open your Android device and tap the Play Store icon.

### **Open Search**

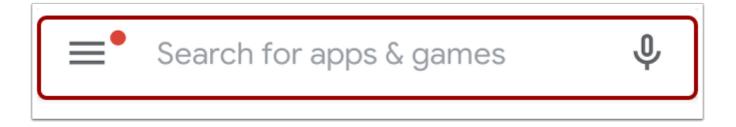

In the app menu, tap the **Search** field.

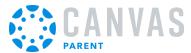

### **Search for App**

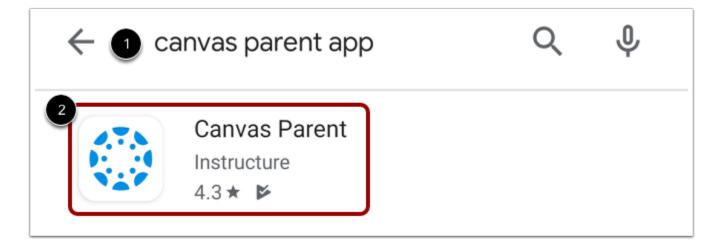

In the search field, enter Canvas Parent [1].

When the app appears, tap the name [2].

### **Install App**

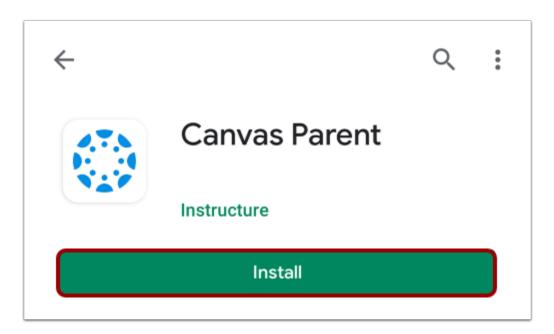

Tap the **Install** button.

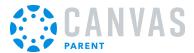

# **Download App**

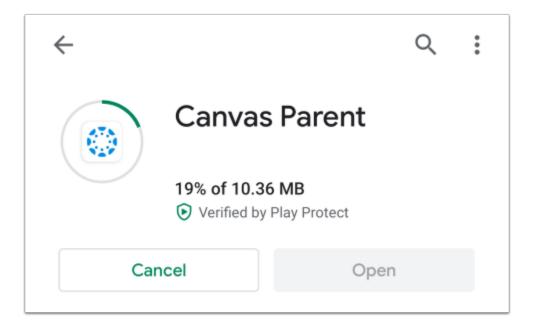

Verify app download and installation.

# **Open App**

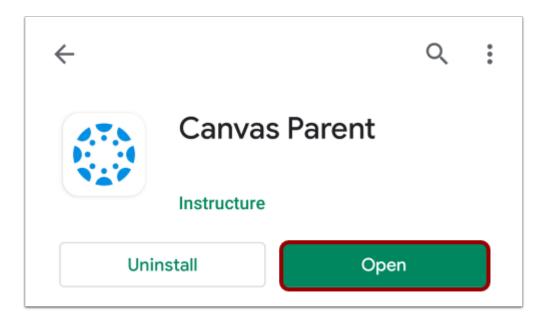

When the app finishes download and installation, access the app immediately by tapping the **Open** button.

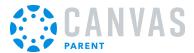

# View App on Android Home Screen

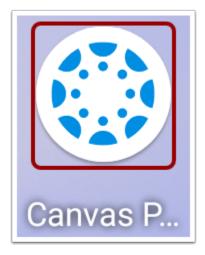

You can also open the app on your Android home screen by tapping the **Canvas Parent** icon.

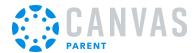

#### How do I create an account in the Canvas Parent app on my Android device?

In the Canvas Parent app, you can create a Canvas observer account to view student course information. If you already have an account, you can <u>log in to the Parent app</u>.

To link yourself to a student, you will need to enter a student-specific pairing code that will link you to the student. Pairing codes are valid for seven days. Students can **generate pairing codes** from their User Settings. Depending on institution permissions, admins and instructors may also be able to generate pairing codes. For more information on pairing codes, view the **Pairing Codes** - **Frequently Asked Questions resource document**.

**Note:** If you are not able to create an account, your school has not enabled self-registration. Please contact your school to create your account.

#### **Open App**

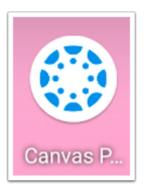

On your mobile device, tap the Canvas Parent icon.

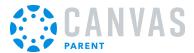

### **Find Your School**

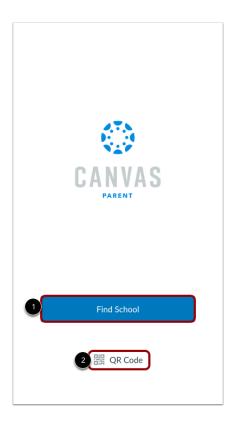

To find your institution, tap the **Find School** button [1]. To create an account using a generated pairing QR code, tap the **QR Code** link [2].

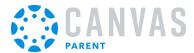

### **Create Account using QR Code**

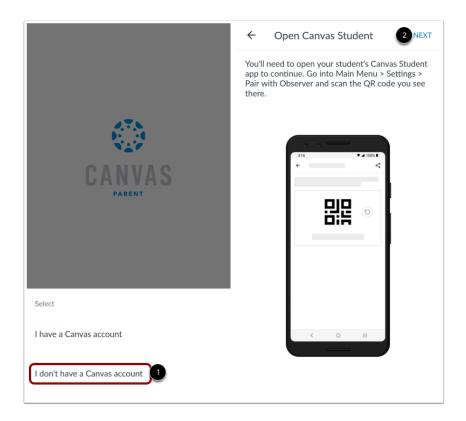

To create an account using a QR code, tap the I don't have a Canvas account link [1] and tap the Next link [2].

Open the Canvas Student app and scan the QR code.

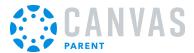

#### **Find Institution**

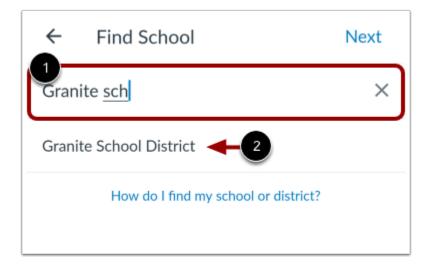

Enter the name of your institution or school district in the text field [1]. When the full name appears in the search list, tap the name [2].

**Note:** If you are an admin and your school does not appear in the search list, please contact your CSM about mobile smart search.

#### **Enter Canvas URL**

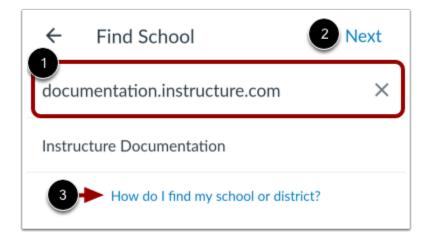

You can also log in using your Canvas URL. Enter your institution's Canvas URL in the search field [1]. Then tap the **Next** link [2]. If you don't know your Canvas URL, tap the **How do I find my school or district?** link [3].

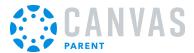

#### **Create Account**

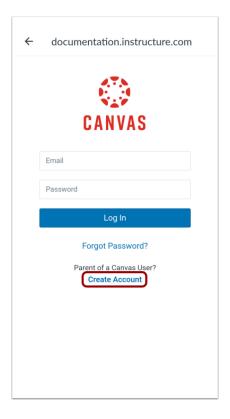

To create an account, tap the **Create Account** link.

**Note:** If the Create Account link account does not display, your student's institution has disabled creating accounts for observers.

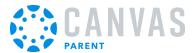

#### **Create Account Credentials**

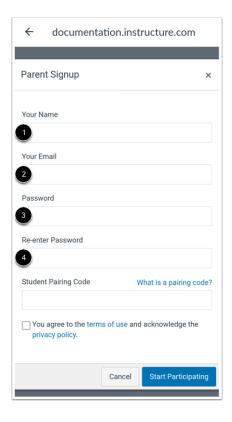

Enter your name in the Your Name field [1] and email address in the Your Email field [2].

Then create a new password by entering it in the **Password** field [3]. Confirm your new password in the **Re-enter Password** field [4].

### **Enter Pairing Code**

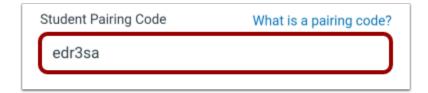

Enter the six-digit alphanumeric pairing code for the student you want to link to in the **Student Pairing Code** field.

#### Notes:

• Students can generate pairing codes from their User Settings. Depending on institution permissions, admins and instructors may also be able to generate pairing codes.

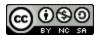

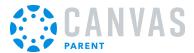

• After your account is created, you can <u>link additional students</u> to your account in the Parent app.

#### **Complete Registration**

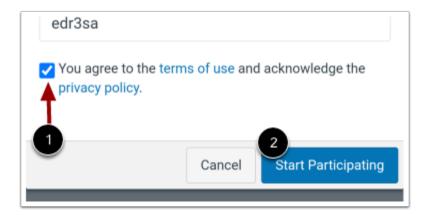

To complete your registration, agree to the Terms of Use and Privacy Policy [1]. Then tap the **Start Participating** button [2].

#### **View Parent App**

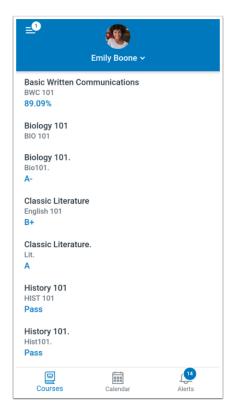

View your linked student in the Canvas Parent app.

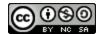

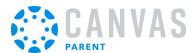

# How do I log in to the Canvas Parent app on my Android device with a Canvas URL?

In the Canvas Parent app, you can log in with Canvas observer credentials to view student course information. If you do not have a Canvas account, you can <u>create an account in the Parent app</u>.

This lesson shows how to log into the Canvas Parent app using a URL. Learn how to log into the app using a QR code.

### **Open App**

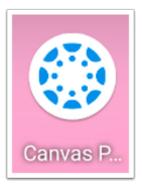

On your mobile device, tap the Canvas Parent icon.

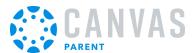

### **Find School**

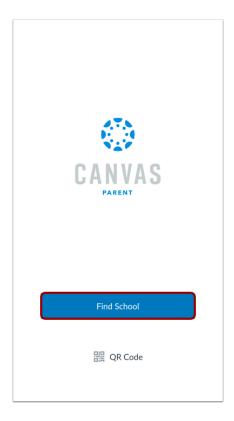

To log in using your institution's URL, tap the **Find School** button.

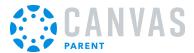

#### **Find Institution**

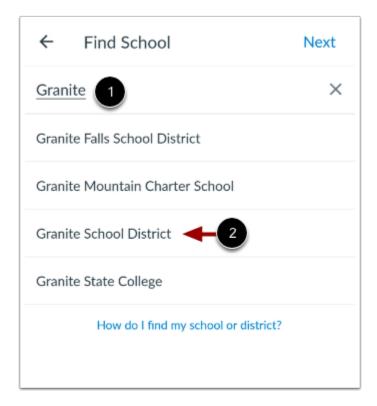

Enter the name of your institution or school district in the text field [1]. When the full name appears in the search list, tap the name [2].

**Note:** If you are an admin and your school does not appear in the search list, please contact your CSM about mobile smart search.

#### **Enter Canvas URL**

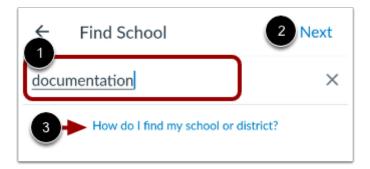

You can also log in using your Canvas URL. Enter your institution's Canvas URL in the search field [1]. Then tap the Next link [2].

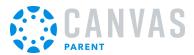

If you don't know your Canvas URL, tap the How do I find my school or district? link [3].

#### **View Previous Canvas URL**

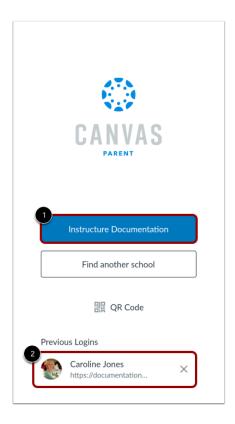

If you previously logged into the app, your Canvas URL displays. To log in again, tap the Canvas URL button [1].

If you previously changed users in the app, to log in again, you can tap the user's account [2].

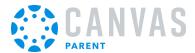

### **Enter Login Credentials**

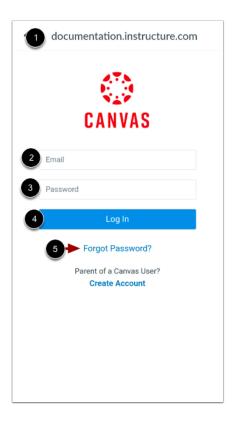

After you've found your institution, the Canvas URL displays at the top of the screen [1]. Enter your email [2] and password [3]. Then tap the **Log In** button [4].

If you don't know your password, tap the Forgot Password? link [5].

#### Notes:

- The Canvas email field credential varies according to institution. Some institutions may require a username or account number.
- If your Canvas mobile login page does not show the Forgot Password? link, contact your institution if you need to reset your password.
- If your institution requires you to log in to Canvas using their authentication system, you will be redirected to your institution's login page.

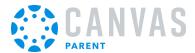

### **View Dashboard**

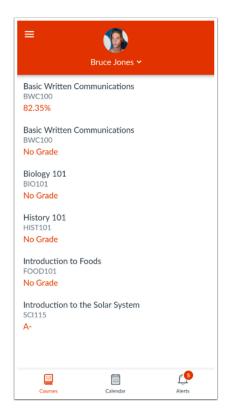

View the course list for your student.

Learn how to use the Canvas Parent app.

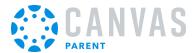

### How do I log in to the Parent app on my Android Device with a QR code?

Once you <u>download the Canvas Parent app</u> from the Google Play store, you can use the app to log in to your Canvas account.

You can generate a unique QR code from your Canvas web browser to quickly log into the app. This method uses your credentials from the QR code to log you into the app. The QR code is located in your account profile (User Navigation Menu).

If you do not want to locate your Canvas URL every time you log in to Canvas, learn how to switch to another user account.

In the Canvas Parent app, you can log in with Canvas observer credentials to view student course information. If you do not have a Canvas account, you can <u>create an account in the Parent app</u>.

#### **Open App**

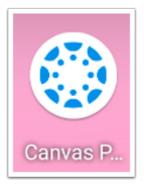

On your mobile device, tap the Canvas Parent icon.

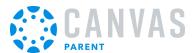

# Open QR Login

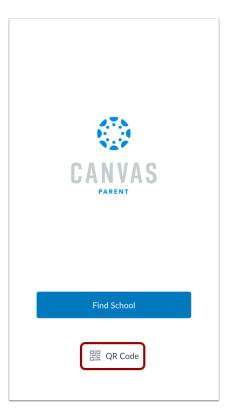

Tap the **QR Code** link.

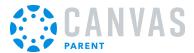

#### **View Instructions**

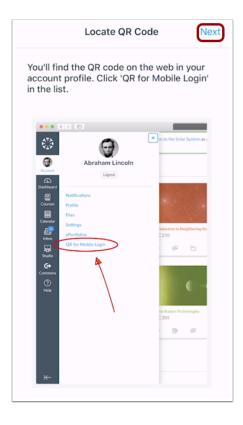

Review the instructions for locating the QR code in the web version of Canvas. The QR code is located in your account profile (User Navigation Menu).

When you have located the QR code, click the **Next** button.

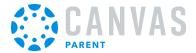

### Scan QR Code

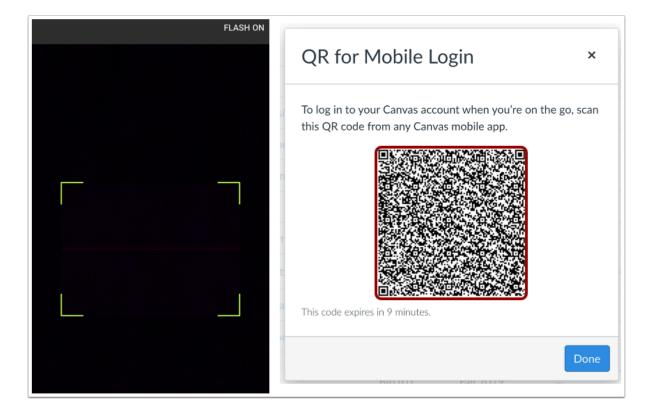

Hold your phone up to your computer screen to scan the QR code. Once the code is located, the app will update automatically.

#### Notes:

- You may have to grant permission for your phone to use your camera.
- The app may take a few minutes to log you in.

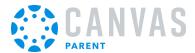

#### **View Dashboard**

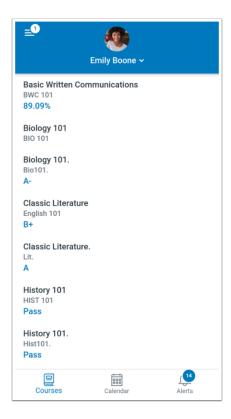

View the Dashboard for your user account.

Learn how to use the Canvas Parent app.

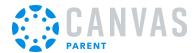

#### How do I use the Canvas Parent app on my Android device?

The Canvas Parent app lets you view a student's course events, upcoming assignments, and grades. You can also add and view multiple students in your account.

#### **Notes:**

- The Canvas Parent app uses your device's settings to set the time zone used within the app.
- When creating an account, you can link one observed student in the Parent app. Learn how to <u>link additional students</u> in the Parent app.
- You cannot remove observed students in the Parent app.
- To change the language displayed in the Parent app, select a language in Canvas from a web browser, log out of the Parent app, and log in again.

### **View Parent App**

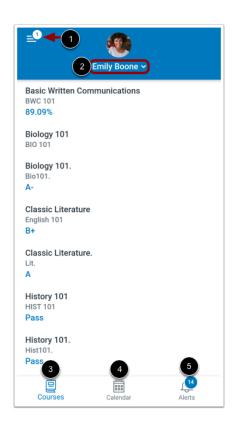

In the Canvas Parent app, you can view the User Menu [1], select a student [2], and view the student's courses [3], the student's weekly calendar [4], and alerts about the student's course participation [5].

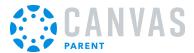

### Open User Menu

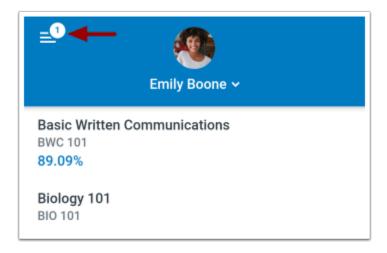

In the Dashboard, tap the **Menu** icon.

#### View User Menu

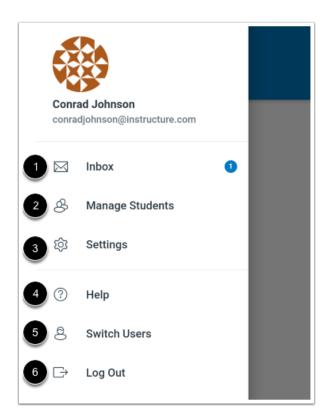

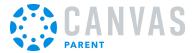

#### From the user menu, you can:

- View your <u>Canvas Inbox</u> [1]
- Manage students and alerts [2]
- Manage your Canvas Parent app settings [3]
- Get help with the app [4]
- Switch users [5]
- Log out of the app [6]

#### **View Students**

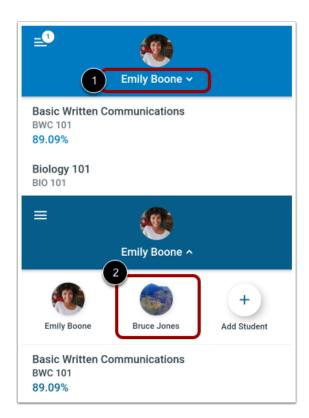

Your added student's name and profile picture display in the Parent app. If you have multiple students associated with your account, you can view another student by tapping the **Student** drop-down menu [1], then tapping the name of the student [2].

Note: Student profile pictures only display if the student's institution allows students to upload profile pictures.

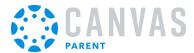

#### **View Courses**

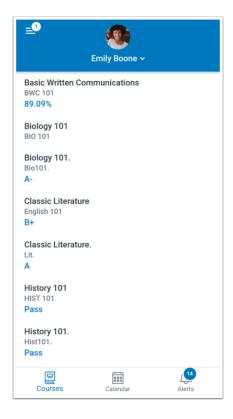

By default, the Parent app opens to the Courses page. You can view a list of courses and current course grades for the student you are viewing. Learn how to view course assignments and activity details.

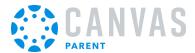

### **View Calendar**

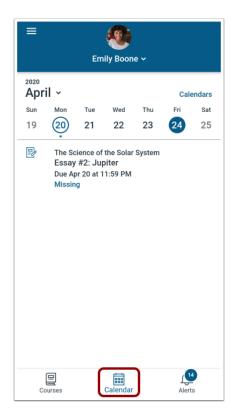

You can view course assignments and events in the Calendar page. Learn how to view the calendar.

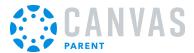

#### **View Alerts**

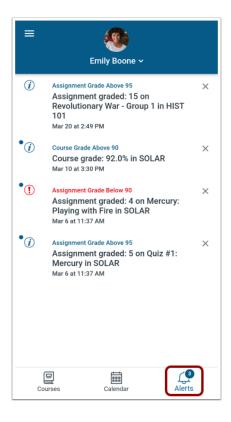

The Alerts page displays grade and assignment alerts. Learn how to view alerts.

**Note:** The Parent app displays assignment details and grades. Student assignment submissions can only be viewed in a Canvas browser.

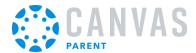

### How do I clear my cache in the Parent app on my Android device?

You can clear your cache in the Canvas Parent app on your Android device. Clearing your cache will clear all information on your device that is specific to the app, including login details and app settings.

You may want to use a cache reset if you experience errors when logging in to the app. Because a cache reset will remove app information from your device, you may want to try resetting your password or uninstalling the app first.

### **Open Settings**

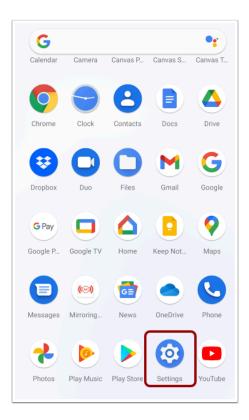

On the home screen, tap the **Settings** icon.

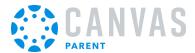

### **Open Storage**

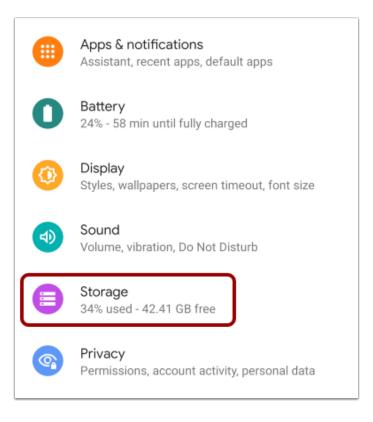

On the Settings screen, tap the **Storage** link.

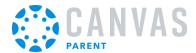

# **Open Other Apps**

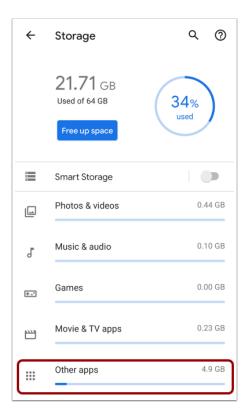

On the Storage screen, tap the **Other apps** link.

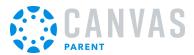

# **Open Parent App Storage**

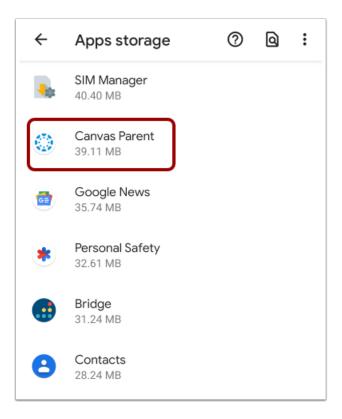

In the Apps Storage menu, tap the Canvas Parent link.

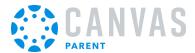

#### **Clear Cache**

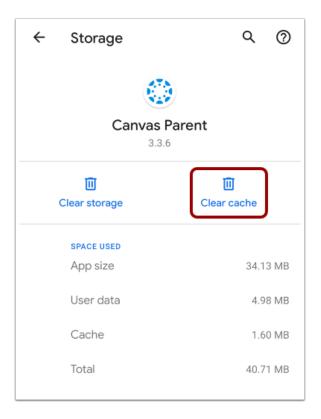

Tap the Clear cache icon.

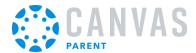

## How do I get help with the Canvas Parent app on my Android device?

From the Help Menu, you can reference the Canvas Guides, report a problem, request a new feature, or write a review.

### **Open User Menu**

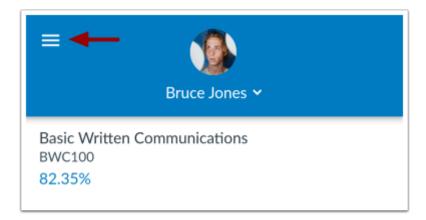

In the Dashboard, tap the **Menu** icon.

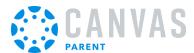

## Open Help

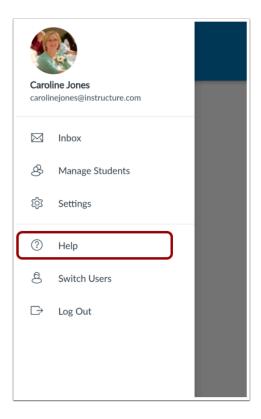

Tap the **Help** link.

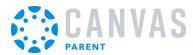

#### **Search the Canvas Guides**

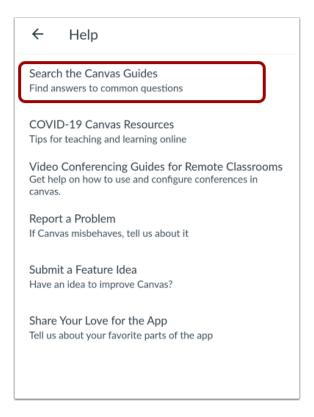

To search the Canvas Guides, tap the **Search the Canvas Guides** link. The app will open your mobile browser and display the Canvas Guides search page.

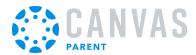

## Report a Problem

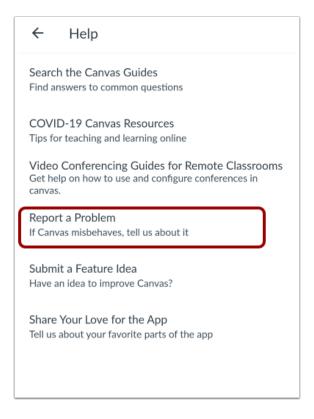

If you encounter a problem in the Parent app, tap the **Report a Problem** link.

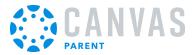

#### **Create Report**

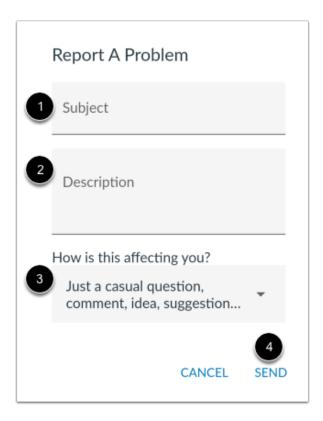

Enter a brief description of your problem in the **Subject** field [1]. The Parent app automatically includes your Canvas URL and the Parent app version you are using.

Compose your message with a explanation of your problem in the **Description** field [2].

Specify the impact of this problem using option sin the How is this affecting you? drop-down menu [3].

When you are ready to submit your report, tap the **Send** link [4].

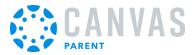

#### Submit a Feature Idea

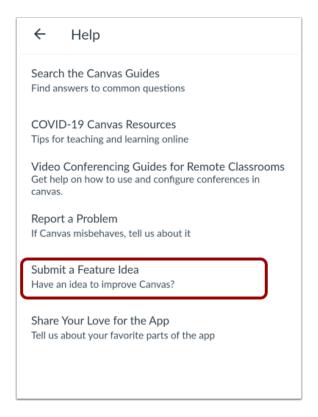

If you have a recommendation for improving the app, or to request a feature in the app, tap the **Submit a Feature Idea** link. You can send an email with your update request to the Canvas mobile support team from your user account email address. The email will auto-populate with your contact and Parent app details.

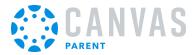

## **Share Your Love for the App**

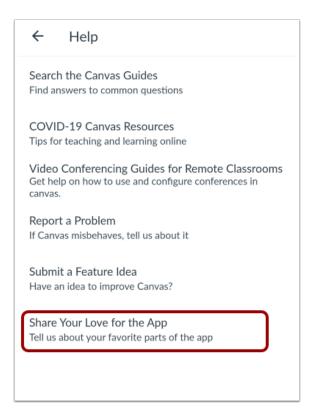

To leave a review of the Canvas Parent app, tap the **Share Your Love for the App** link. The app will open the Play Store where you can leave feedback.

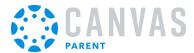

### How do I switch to another account in the Canvas Parent app on my Android device?

If you use Canvas in more than one account (Canvas URL), you can change between accounts on your device without having to log out of the app.

The images in this lesson are shown for a phone display, but unless otherwise noted, tablet displays mirror the same steps.

### Open User Menu

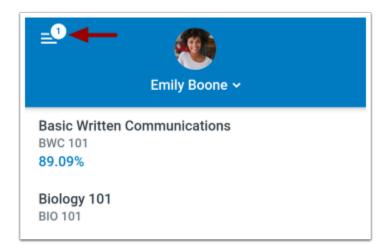

In the Dashboard, tap the Menu icon.

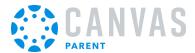

#### **Switch User**

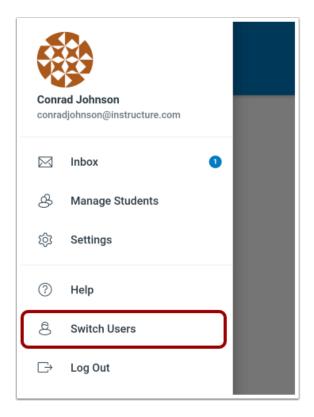

Tap the **Switch Users** link.

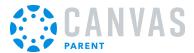

## **View Login Page**

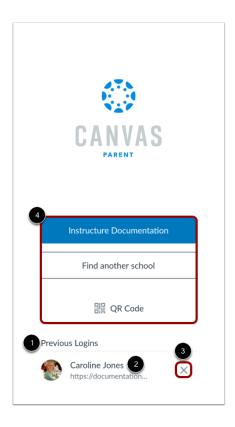

Your login information may display in **Previous Logins** [1]. To login using a previous profile, tap your username [2]. To remove a profile, tap the **Remove** icon [3].

To add an account, log in to Canvas [4].

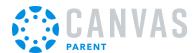

## How do I log out of the Canvas Parent app on my Android device?

You can easily log out of Canvas Parent when you are finished using the app.

## Open User Menu

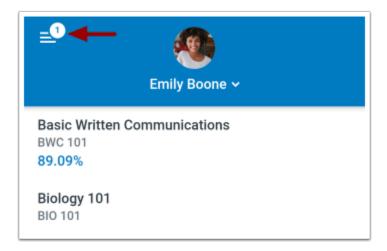

In the Dashboard, tap the **Menu** icon.

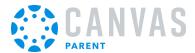

## Log Out

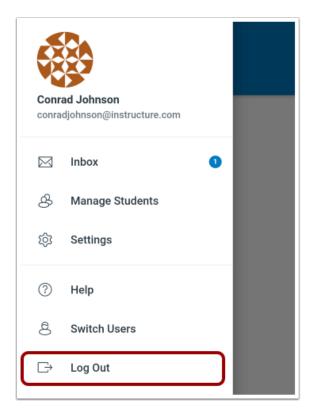

Tap the **Log Out** link.

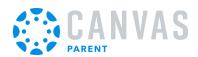

## **App Features**

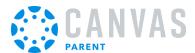

## How do I link additional students to my account in the Canvas Parent app on my Android device?

You can link your Canvas account to additional student accounts from the Canvas Parent app. Students can be linked to your account from your Parent app user menu or from the Parent app dashboard.

To link your account, you will need a student pairing code provided by your student, their instructor, or an admin from your student's institution.

Learn more about pairing codes.

#### Link from User Menu

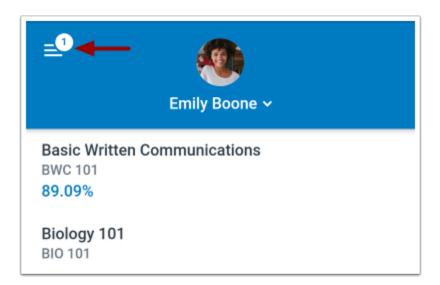

To link a student account from your User Menu, tap the **Menu** icon.

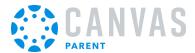

### **Open Manage Students**

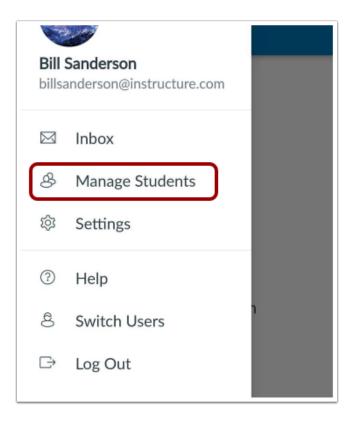

Tap the Manage Students link.

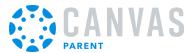

#### **Add Student**

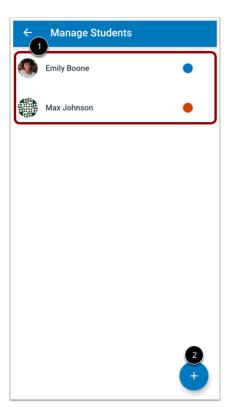

The Manage Students page displays a list of students currently linked to your account [1].

To link a student to your account, tap the Add Student link [2].

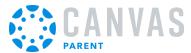

#### Link from Dashboard

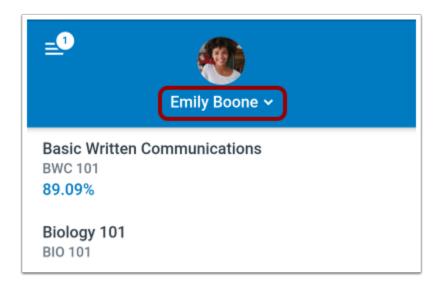

To link a student account from the Parent App dashboard, tap the **Student List** drop-down menu.

#### **Add Student**

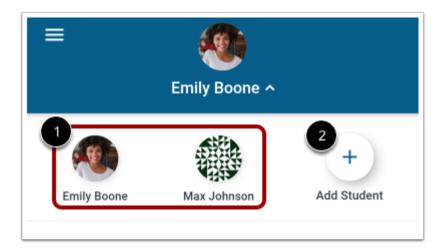

The Student List displays the students linked to your account [1].

To link a student to your account tap the Add Student link [2].

Note: Depending on the number of students linked in your account, you may need to swipe to view the Add Student link.

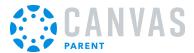

## **Select Pairing Option**

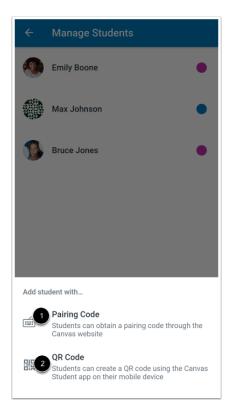

Select a pairing option. You can select Pairing Code [1] or QR Code [2].

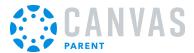

## **Enter Pairing Code**

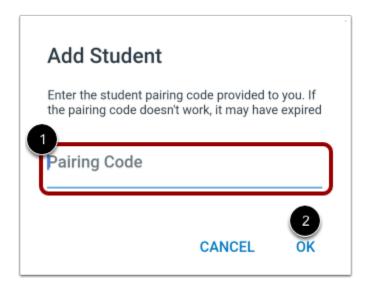

Enter the student pairing code into the **Pairing Code** field [1]. Then tap the **OK** button [2].

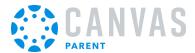

### Scan QR Code

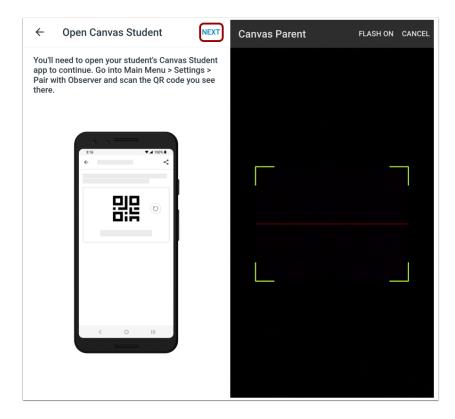

Tap the Next link. Scan the pairing QR code generated by your student in the Canvas Student app.

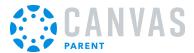

## **View Managed Students**

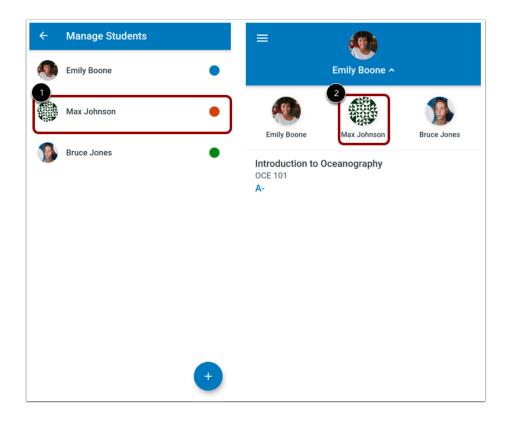

View the added student in your list of managed students [1] and in the **Students** list [2].

To view course details for a student, tap the student name.

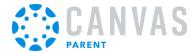

# How do I view the calendar of events and assignments for a student in the Canvas Parent app on my Android device?

The Week page displays a calendar of assignments and events for the student(s) you are observing.

### **Open Calendar**

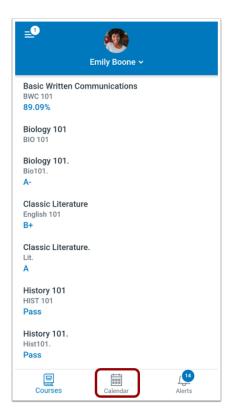

In the Dashboard, tap the Calendar icon.

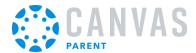

#### **View Calendar**

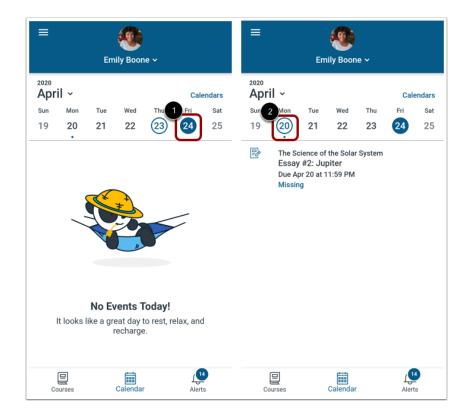

The Calendar page shows all assignments and events for all the student's courses. By default, the calendar displays assignments and events by week. The current date is always selected and indicated by the solid background [1]. Any assignments or events on the current date display below the calendar in an agenda format.

Assignments or events on other dates are indicated by a dot below the date. Multiple dots indicate multiple assignments or events, which can be viewed by tapping the date [2].

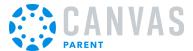

### **Manage Calendars**

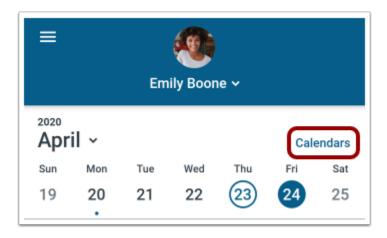

You can manage the courses displayed in the calendar by tapping the **Calendars** link.

#### **View Additional Dates**

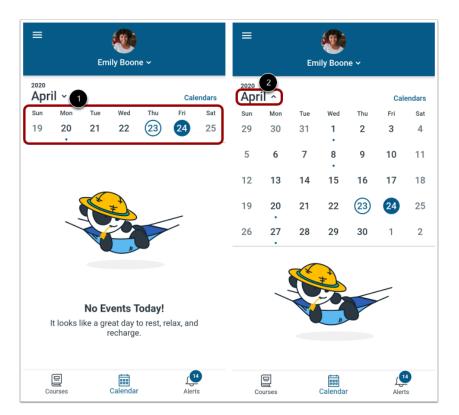

To view assignments and events for other dates, swipe the week view left or right [1].

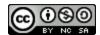

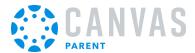

You can also expand to the calendar Month view by tapping the name of the month [2] and swiping the month view left or right.

### **View Individual Event or Assignment**

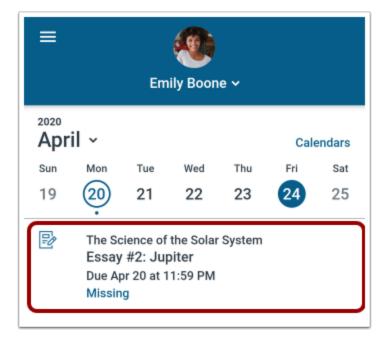

To view the <u>details of an individual assignment</u> or event, tap the name of the assignment or event.

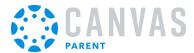

## How do I view my Canvas Inbox in the Canvas Parent app on my Android device?

You can access your Canvas Inbox on your mobile device to view and send messages to your student's Canvas instructor. Learn more about sending messages to the course instructor in the <u>courses page</u> and an <u>assignment page</u>.

The images in this lesson are shown for a phone display, but unless otherwise noted, tablet displays mirror the same steps.

### Open User Menu

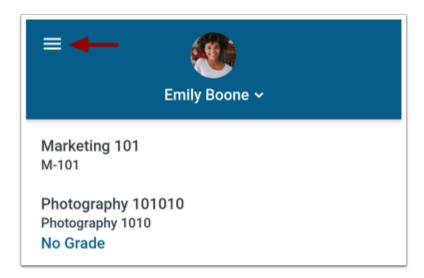

In the Dashboard, tap the Menu icon.

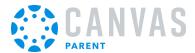

## **Open Inbox**

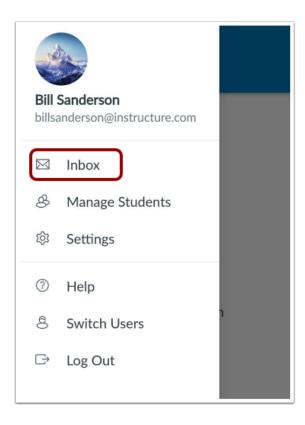

Tap the **Inbox** link. If the Inbox link includes a numbered badge, the badge indicates the number of unread messages in your inbox.

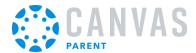

#### **View Inbox**

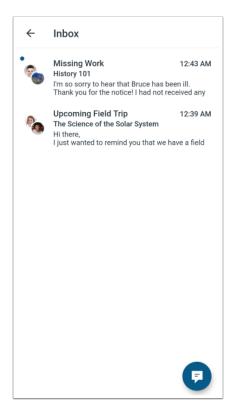

Messages display in chronological order, with the most recent message at the top.

To refresh the Inbox, pull down on the Inbox page.

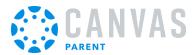

## Send Message

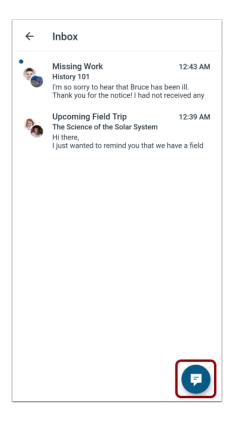

To send a new message, tap the **Message** icon.

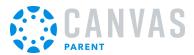

## Open Message

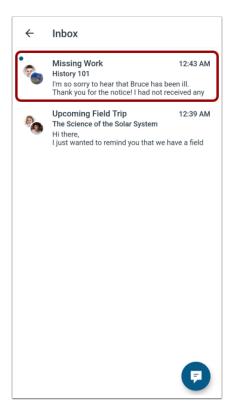

To view a message in your inbox, tap the message you want to open.

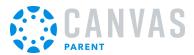

#### View Message Thread

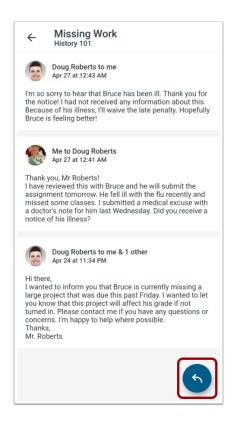

View the selected message thread. If a message includes multiple replies, the thread displays replies chronologically with the most recent reply at the top.

To reply, tap the **Reply** icon.

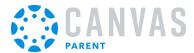

## How do I create a reminder for an assignment or event in the Canvas Parent app on my Android device?

You can set course assignment and event reminders from a course page or from the Calendar. When setting a reminder, you can select the date and time that you would like to receive the reminder. Reminders are sent as push notifications to your device.

#### **Set Reminder from Course Page**

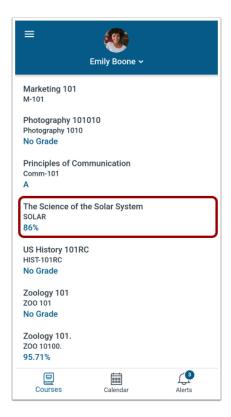

In the Courses page, tap the name of the class for which you wish to set reminders.

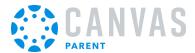

### **Open Assignment or Event**

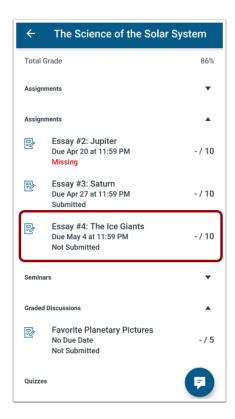

Tap the name of the assignment for which you wish to set a reminder.

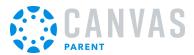

#### **Set Reminder from Calendar**

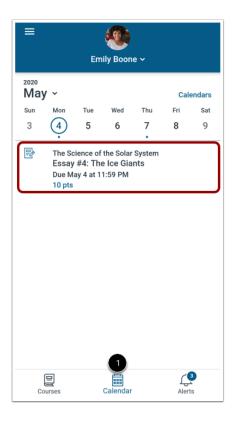

To open the Calendar page, tap the Calendar link [1].

To open the assignment or event details, tap the assignment name [2].

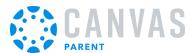

#### **Set Reminder**

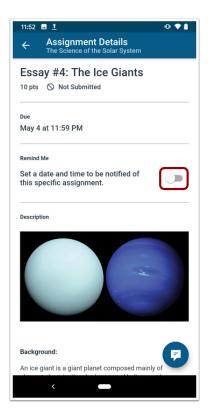

Tap the **Remind Me** toggle.

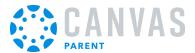

#### **Select Reminder Date**

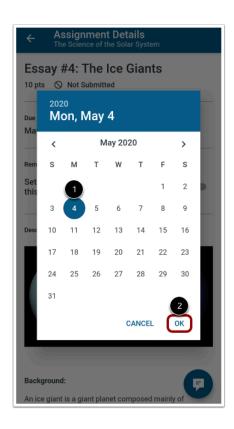

Select the date when you want to receive the reminder [1]. Tap the **OK** link [2].

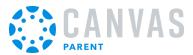

### **Set Reminder Time**

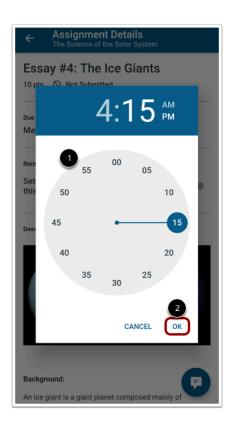

Set the time that you would like to receive the reminder [1]. Tap the **OK** link [2].

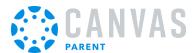

## View Reminder on Details Page

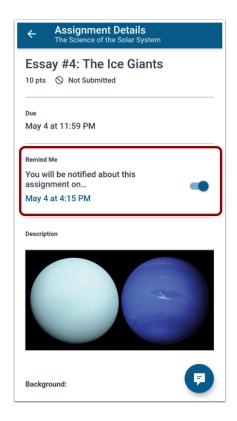

View your scheduled reminder on the assignment or event details page.

**Note:** You can disable scheduled notifications by tapping the Remind Me toggle.

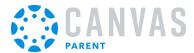

## How do I set alerts for a student in the Canvas Parent app on my Android device?

In the Canvas Parent app, you can set alerts and receive notifications about your linked students' course activity and progress. You can <u>view your alerts</u> on the Alerts page.

## Open User Menu

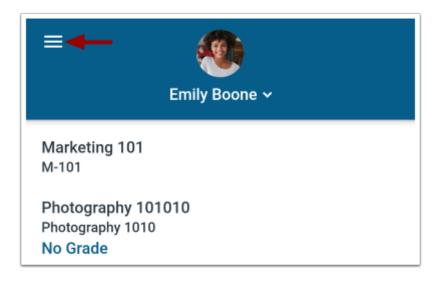

In the Dashboard, tap the Menu icon.

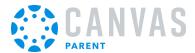

## **Open Manage Students**

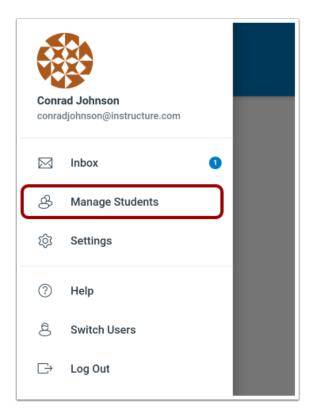

Tap the Manage Students link.

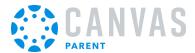

# **Open Student Alert Page**

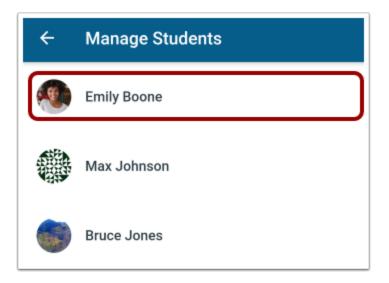

Tap the name of a student.

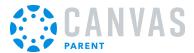

#### **Set Alerts**

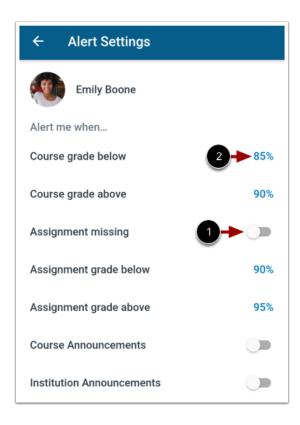

You can enable or disable missing assignment, course announcement, and institution announcement alerts. To manage a toggle alert, tap the alert toggle button [1].

You can also receive course and assignment grade alerts. To manage grade alerts, tap the grade criteria link [2].

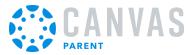

## Set Grade Percentage Criteria

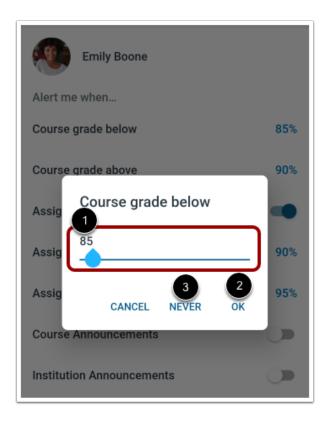

Enter a number in the **Percentage** field [1]. Then tap the **Save** link [2].

Note: You can disable a grade percentage alert by re-opening the alert and tapping the Never link [3].

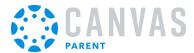

## How do I view alerts in the Canvas Parent app on my Android device?

The Alerts page displays assignment and grade alerts for the student(s) you are observing. Learn how to <u>set alerts</u> about a student's coursework.

## **Open Alerts**

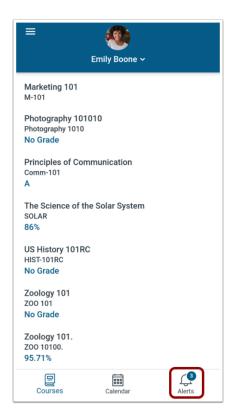

Tap the Alerts icon.

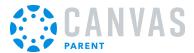

#### **View Alerts**

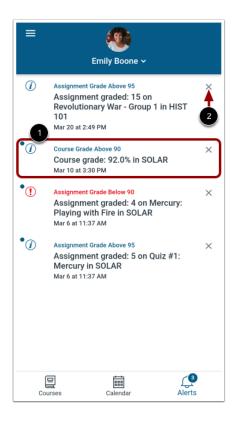

View alerts for the student you are observing. To mark an alert as read, tap the alert [1]. When you tap an alert, the Canvas Parent app opens the course page or assignment details page.

To remove an alert, tap the **Remove** icon [2].

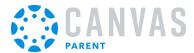

## How do I manage my settings in the Canvas Parent app on my Android device?

You can select display settings from the Canvas Parent app User Menu, including dark mode and high contrast mode.

## Open User Menu

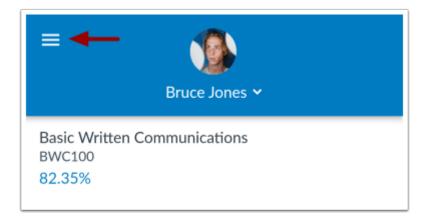

In the Dashboard, tap the Menu icon.

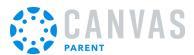

## **Open Settings**

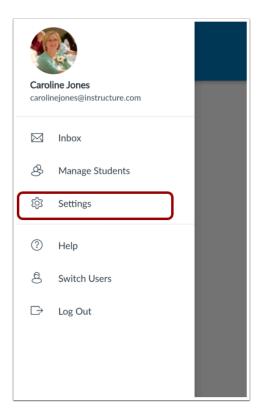

Tap the **Settings** link.

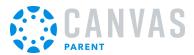

## **Select Display Settings**

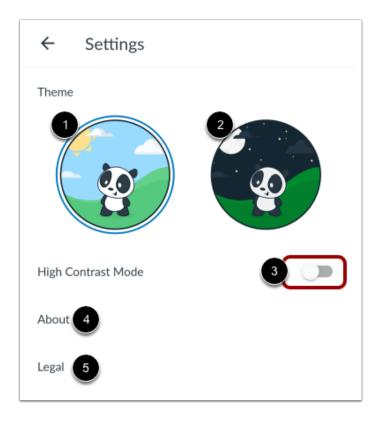

In the Settings page, you can select a display theme. By default, the Light Mode theme is enabled [1]. To enable a dark theme, tap the **Dark Mode** icon [2]

To enable a high contrast display in the app, tap the High Contrast Mode toggle [3].

To view information about the app, tap the **About** link [4].

To view the privacy policy, terms of use, or open source information, tap the Legal link [5].

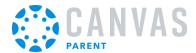

# How do I set my theme in the Parent App on my Android device?

In Settings, parents can choose between three app theme options, Light, and Dark Mode.

# Open User Menu

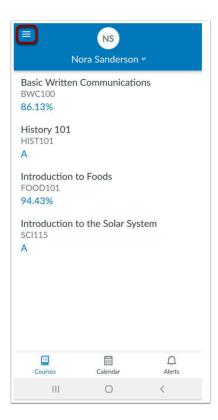

In the Dashboard, tap the Menu icon.

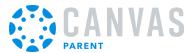

## **Open Settings**

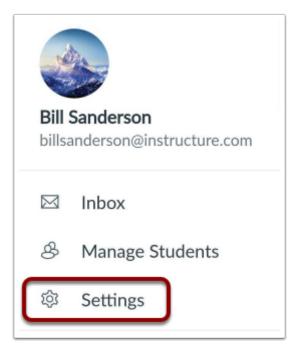

Tap the **Settings** link.

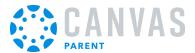

#### **Select Theme**

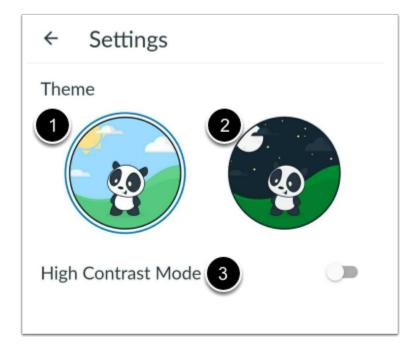

To select preferred theme tap **Light** [1] for dark text on light background, **Dark** [2] for light text on a dark background and **High Contrast Mode** [3] enhances the color contrast of text, buttons, and other elements.

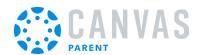

# **Course Features**

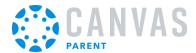

## How do I view courses for a student in the Canvas Parent app on my Android device?

The Courses page displays the current courses for the student(s) you are observing.

#### **View Courses**

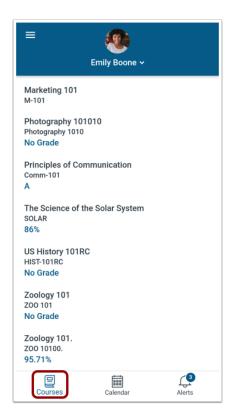

By default, the Parent app opens to the Courses page for the student you are viewing.

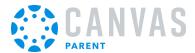

## **Open Course**

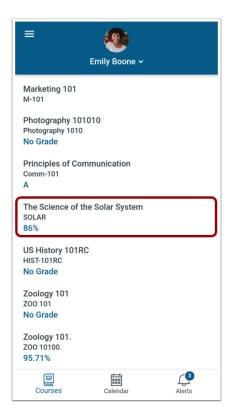

To view course information, tap the name of a course.

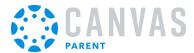

#### **View Course**

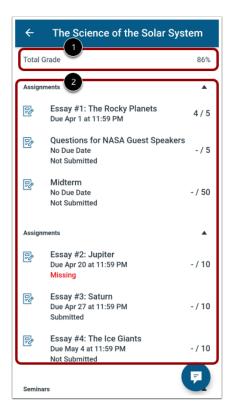

The course page displays the student's course grade [1], as well as a list of all assignments in the course [2].

**Note:** If enabled by your student's instructor, you may only have the ability to view qualitative data, such as letter grades and grading comments

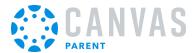

## **View Assignments List**

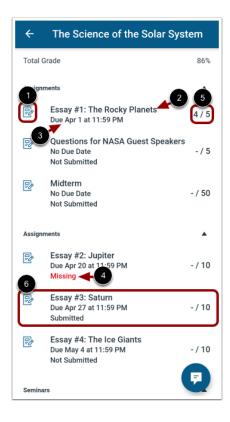

Each assignment displays an assignment-type icon [1]. You can also view the assignment name [2], due date [3], submission status [4], and your student's assignment score [5].

To view the <u>details of an individual assignment</u>, tap the assignment name [6].

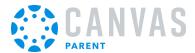

## How do I view a course front page for a student in the Parent app on my Android device?

You can view a course front page for the student(s) you are observing in the Parent app.

Note: A course front page will only display if a front page is selected as the course homepage in Canvas.

#### **Open Courses**

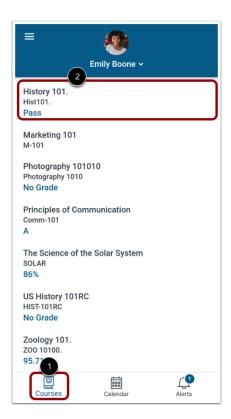

By default, the Parent app opens to the Courses page for the student you are viewing [1].

To open a course page, tap the course name [2].

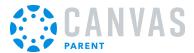

## **Open Front Page**

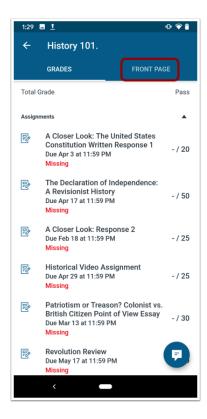

To view the course front page, tap the **Front Page** tab.

Note: A course front page will only display if a front page is selected as the course homepage in Canvas.

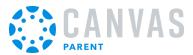

## **View Course Front Page**

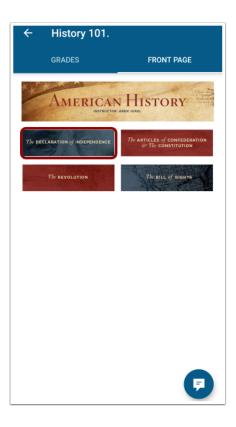

View the front page for the course. To open linked content, tap the linked item.

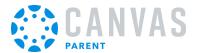

## **View Front Page Links**

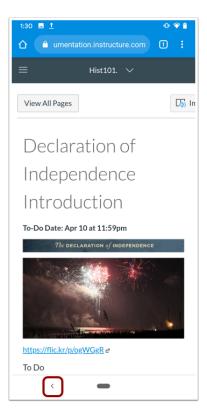

Opened links display in Canvas Web preview window.

To return to the Parent app, tap the **Previous** icon.

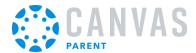

# How do I send a message to an instructor from the course page in the Canvas Parent app on my Android device?

You can send a message to your student's Canvas instructor from the course page using your mobile device. You can also send a message to your student's Canvas instructor from an <u>assignment page</u> and your <u>Canvas Inbox</u>.

The images in this lesson are shown for a phone display, but unless otherwise noted, tablet displays mirror the same steps.

## **Open Course**

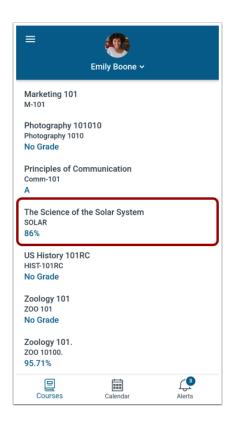

To open a course, tap the course name.

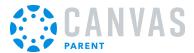

## Open Message

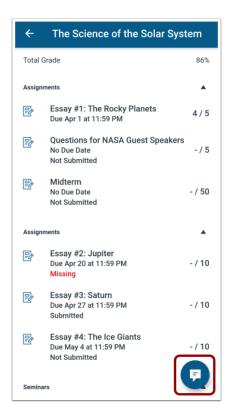

To send a message to the course instructor, click the **Message** icon.

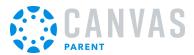

## **Compose New Message**

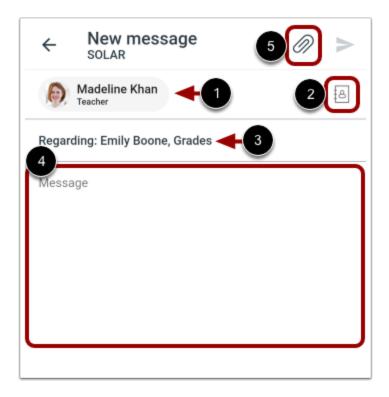

The course instructor's name automatically displays in the **To** field [1]. If the course has multiple instructors or TAs, you can add or remove recipient(s) by tapping the **Recipients** icon [2].

The subject of the message displays automatically. However, you can edit the subject content, by tapping the **Subject** field [3].

To compose your message, tap the **Message** field [4]. Use the keyboard to type your message.

To attach a file to your message, click the **Attach** icon [5].

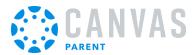

## Send Message

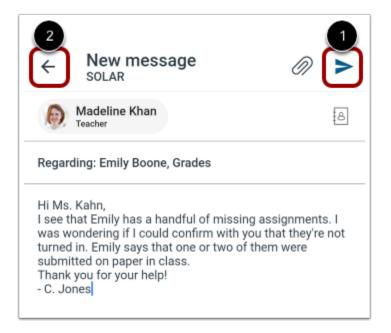

To send your message, click the **Send** link [1].

To discard your message draft, click the **Back** link [2].

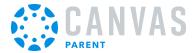

## How do I view details for an assignment in the Canvas Parent app on my Android Device?

You can view details for your students' assignments from the Grades page or by viewing an individual assignment.

This lesson displays how to view assignment details from the Courses page. You can also open an assignment from the Calendar.

Note: You cannot view your student's quizzes in the Canvas Parent app.

#### **Open Course**

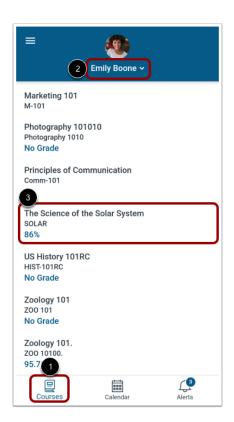

The Parent app opens to the Courses page [1], where you can view all the current courses your student is enrolled in. To change the student you are viewing, tap the **Students List** icon [2].

To view a course, tap the name of the course [3].

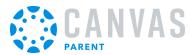

## **View Assignments Page Details**

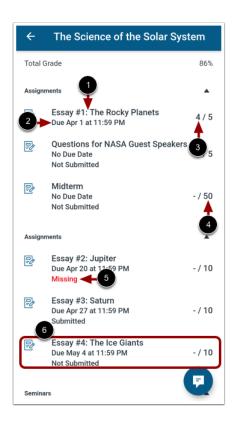

The course page displays all assignments in your student's course. Each assignment displays the assignment title [1], due date and time [2], grade [3], and points possible [4].

Each assignment also displays a status [5]. Status options include Submitted, Not Submitted, Missing, or Late.

To view details for an individual assignment, tap the name of the assignment [6].

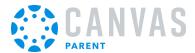

## **View Assignment**

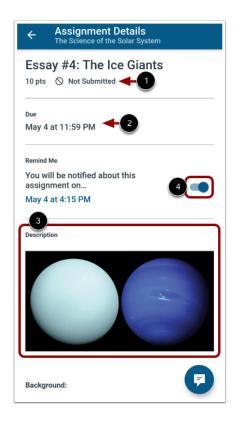

Each assignment displays the assignment status [1], due date [2], and any assignment details added by the instructor [3].

To <u>create a reminder for the assignment</u>, tap the **Set Reminder** button [4].

**Note:** The Due Date field will not display for assignments without a due date.

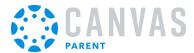

# How do I send a message from an assignment page in the Canvas Parent app on my Android device?

You can send a message to your student's Canvas instructor from an assignment page in the Canvas Parent app using your mobile device. You can also send a message to your student's Canvas instructor from the <u>course page</u> and your <u>Canvas</u> <u>Inbox</u>.

The images in this lesson are shown for a phone display, but unless otherwise noted, tablet displays mirror the same steps.

### **Open Course**

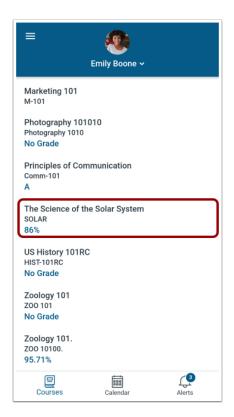

On the Courses page, tap the course name.

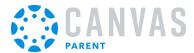

## **Open Assignment**

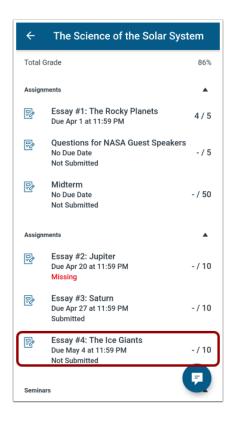

Open the course assignment.

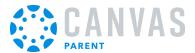

## Open Message

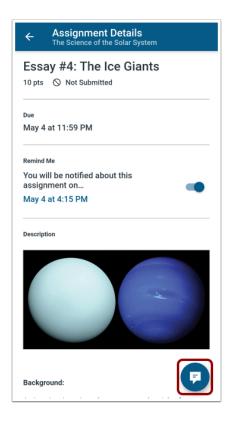

To send a message to the course instructor, tap the **Message** icon.

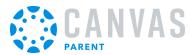

## **Compose New Message**

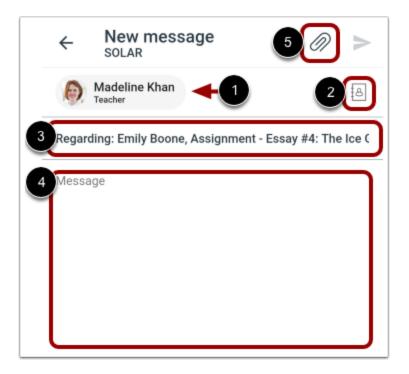

The course instructor's name automatically displays in the **To** field [1]. If the course has multiple instructors or TAs, you can add or remove recipient(s) by tapping the **Recipients** icon [2].

The subject of the message displays automatically with the name of the assignment. However, you can edit the subject content, by tapping the **Subject** field [3].

To compose your message, tap the **Message** field [4]. Use the keyboard to type your message.

To attach a file to your message, click the **Attach** icon [5].

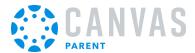

# Send Message

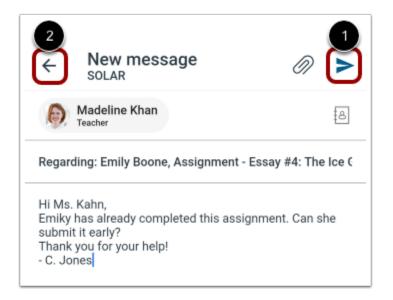

To send your message, click the **Send** link [1].

To discard your message draft, click the **Back** link [2].

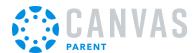

## How do I view a course syllabus in the Parent app on my Android device?

You can view a course syllabus for the student(s) you are observing in the Parent app.

**Note:** A course syllabus will only display if the course has a populated Syllabus page in Canvas.

### **View Courses**

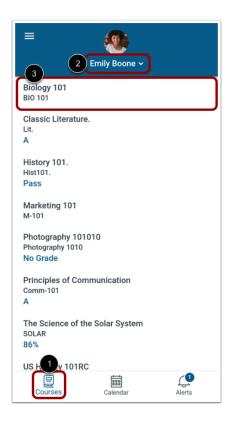

By default, the Parent app opens to the Courses page for the student you are viewing [1]. To view another student's account, tap the **Students List** menu [2].

To view details for an individual course, tap the course name [3].

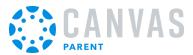

# **Open Course Syllabus**

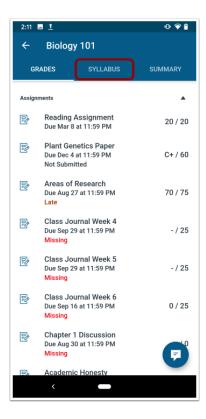

To view the course syllabus, tap the **Syllabus** tab.

Note: A course syllabus will only display if the course has a populated Syllabus page in Canvas.

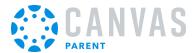

## **View Syllabus**

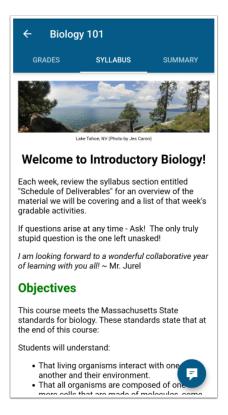

View the course Syllabus.

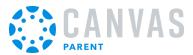

# **Open Course Summary**

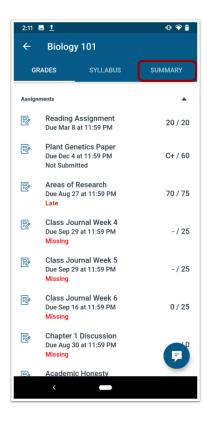

To view a summary of the course's assignments and events, tap the **Summary** tab.

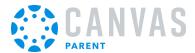

### **View Course Summary**

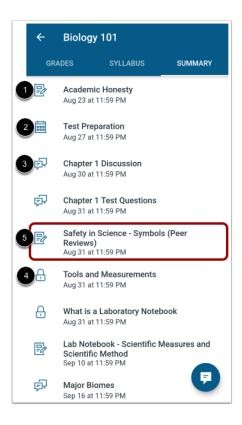

Assignments are indicated by the **Assignments** icon [1], events are indicated by the **Calendar** icon [2], and discussions are indicated by the **Discussions** icon [3]. Locked assignments display a **Lock** icon [4].

To view the details for the assignment or event, tap the title of the item [5].

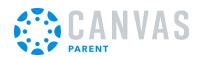

# **Admin Features**

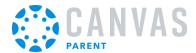

# How do I act as a user in the Parent app on my Android device as an admin?

If you are an admin, you can act as an observer in the Parent app and take any action in the app as if you were the observer. Only account-level users with the Act as users account permission can act as other users. This permission does not apply to sub-account admins.

In order to act as a user, you must <u>log in to the app</u> using your admin credentials.

# Open User Menu

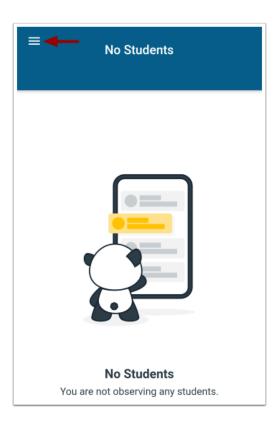

On the Dashboard, tap the Menu icon.

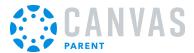

## Act as User

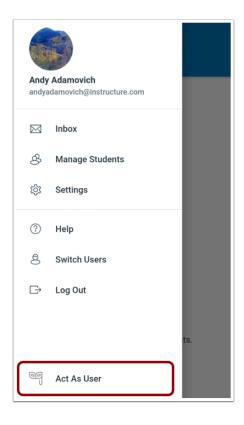

Tap the Act as User link.

Note: If the Act as User link is not available in your User Menu, you do not have the permission to perform this action.

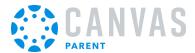

### **Enter User ID**

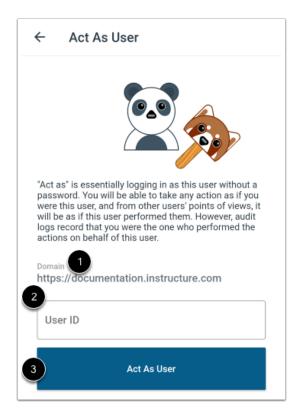

View the domain in the **Domain** field [1]. It will already be populated for you.

In the User ID field [2], enter the Canvas ID number for the user. Then tap the Act as User button [3].

**Note:** The user's Canvas ID can be found as part of the user's URL in the web version of Canvas. Make sure you have the user's ID associated with the correct Canvas URL

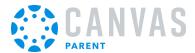

## View App as User

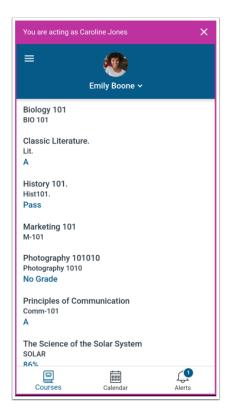

View the Parent app as the user. A magenta border will display on every page while you are acting as the user.

**Note:** The app may restart in order to view the app as the selected observer.

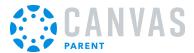

# **Stop Acting as User**

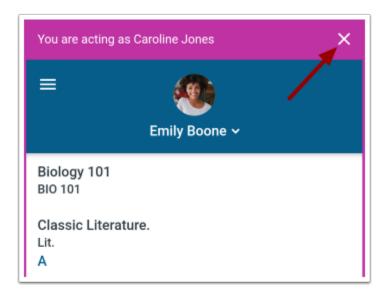

To stop acting as user, tap the **Close** icon.

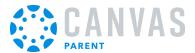

#### **Confirm Action**

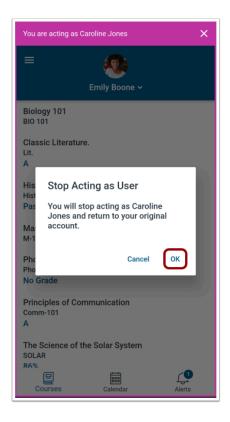

To confirm and return to your account, tap the  $\boldsymbol{\mathsf{OK}}$  button.